**ISTRUZIONI PER CONSULTARE IL CATALOGO ON LINE \_ PIATTAFORMA S.O.F.I.A.**

Per accedere all'Home page della Piattaforma della formazione SOFIA selezionare il link sottostante:

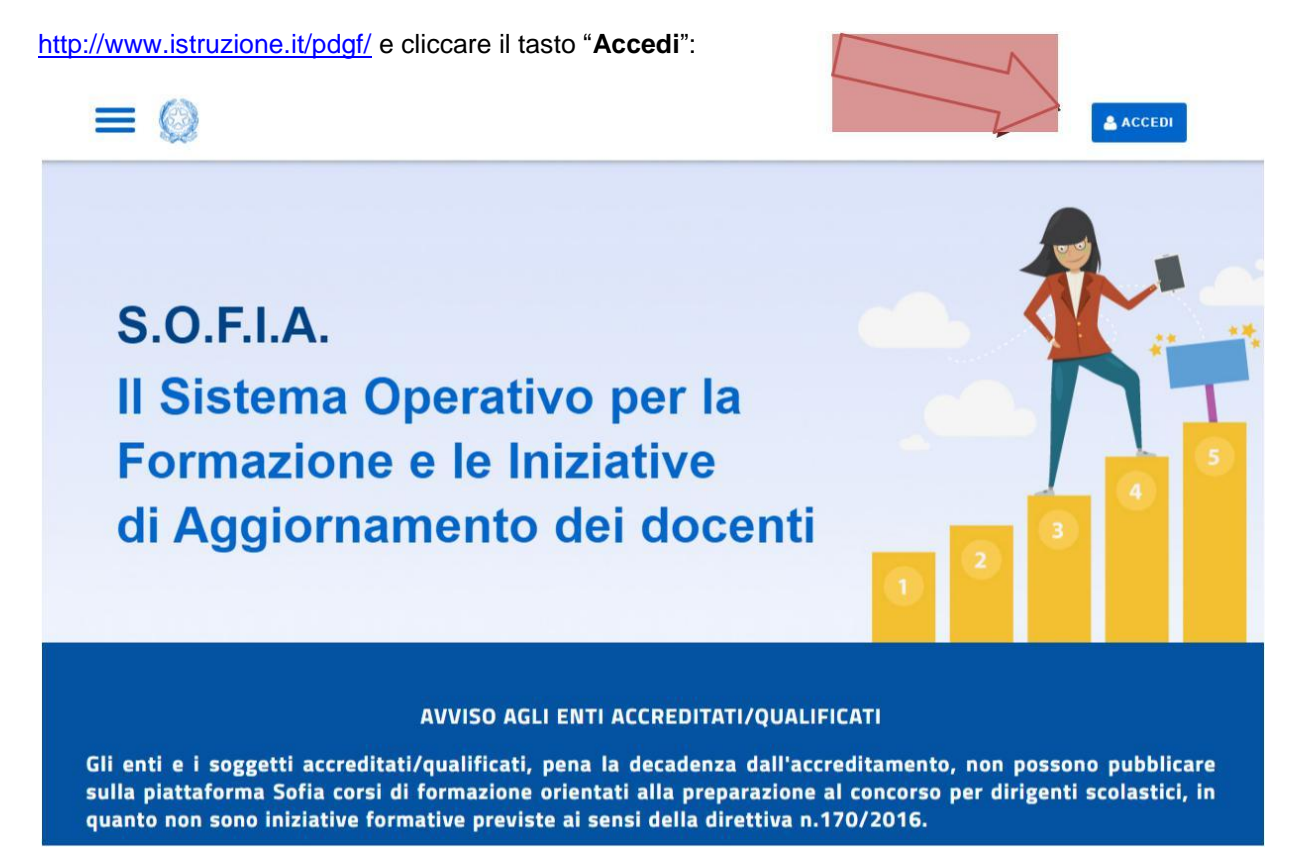

Si aprirà una pagina dalla quale è possibile effettuare sia la registrazione ai servizi MIUR e alla piattaforma della formazione SOFIA, sia il login alla piattaforma utilizzando le credenziali personali già in possesso (Username e Password).

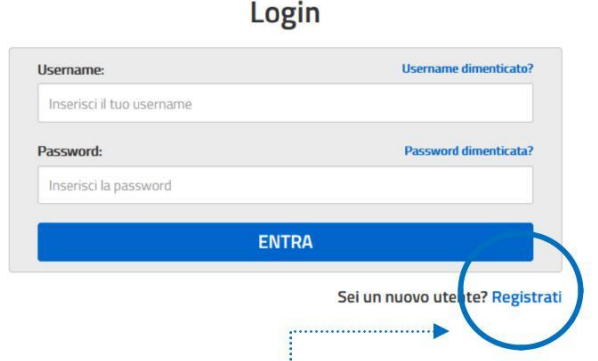

Nel caso in cui si dovesse ancora procedere alla registrazione alla piattaforma, vengono riportati i passaggi da seguire:

## **Registrazione**

Per effettuare la registrazione ai servizi MIUR e alla piattaforma della formazione l'utente deve selezionare il pulsante **Registrati**.

L'utente sarà guidato attraverso i passaggi sotto elencati:

Passaggio 1: digitazione del Codice Fiscale ed esecuzione del controllo di sicurezza tramite la casella 'Non sono un robot':

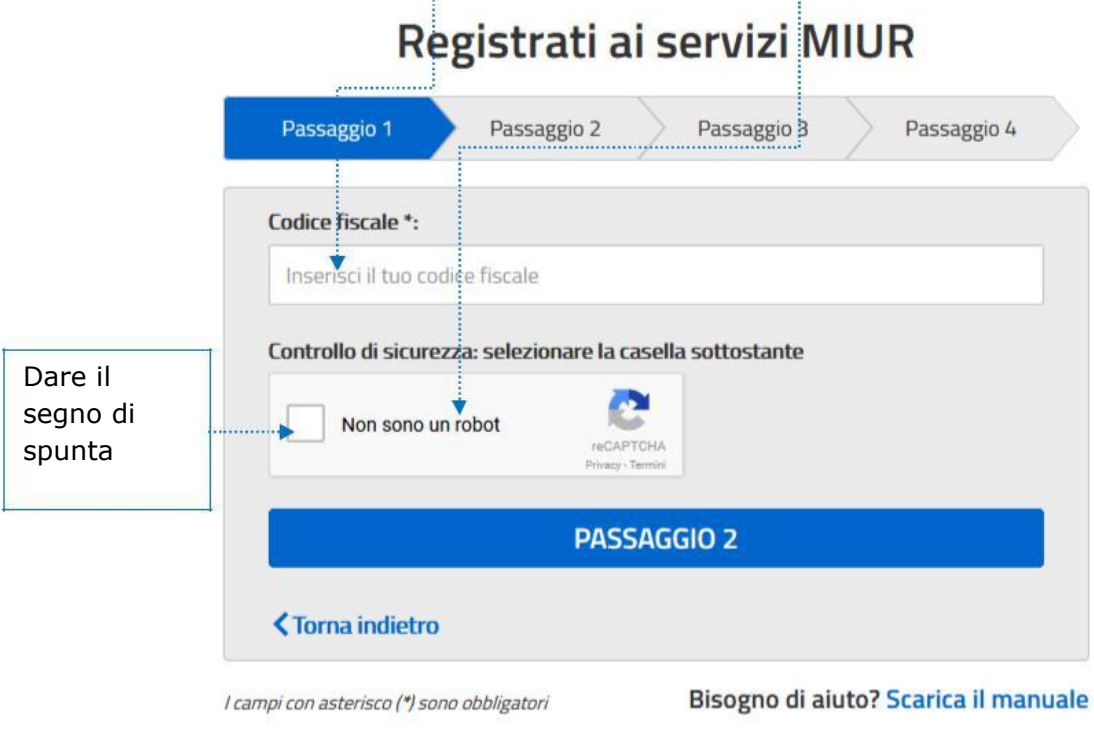

**Passaggio 2**: digitazione dei dati personali e dell'indirizzo e-mail di riferimento:

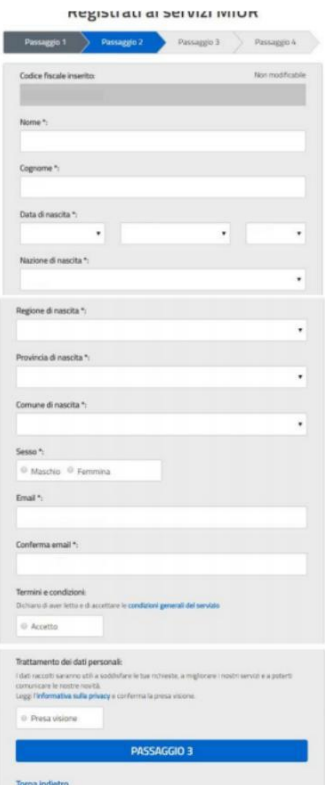

Vengono richiesti nome, cognome, luogo e data di nascita, indirizzo mail.

Bisogna poi dichiarare di accettare le condizioni generali del servizio e di aver letto l'informativa sulla privacy

**Passaggio 3**: conferma dei dati personali (tasto '**Conferma i tuoi dati'**)

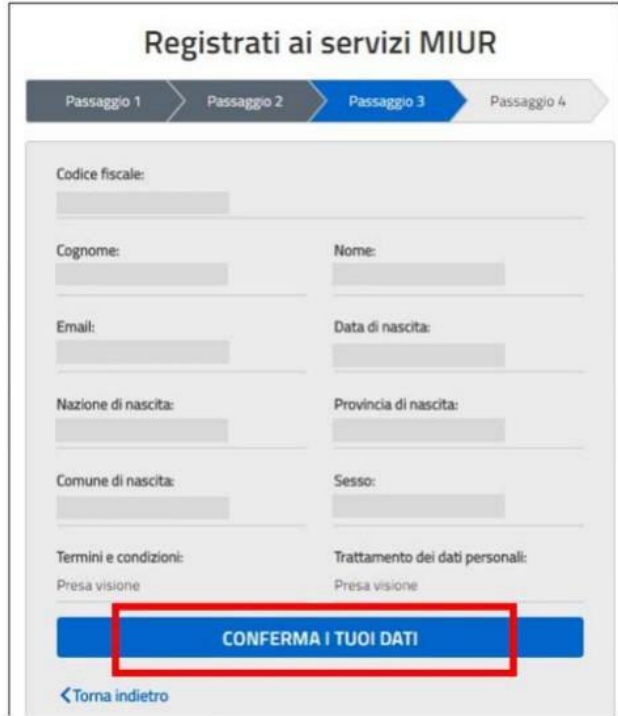

L'utente, quindi, all'indirizzo indicato in fase di registrazione, riceverà l'e-mail **Conferma della registrazione** contenente il link da selezionare per confermare appunto la registrazione ai servizi MIUR.

**Passaggio 4**: Confermata la registrazione l'utente riceverà l'e-mail **Creazione dell'utenza** dove gli sarà ricordata la sua **Username** presente nei Sistemi Informativi del MIUR e dove gli verrà fornita una **Password provvisoria che dovrà essere modificata al primo accesso**.

Inserite Username e password provvisoria sulla pagina di login e modificata la password, l'utente dovrà confermare la registrazione alla piattaforma della formazione selezionando dapprima il tasto '**Conferma**':

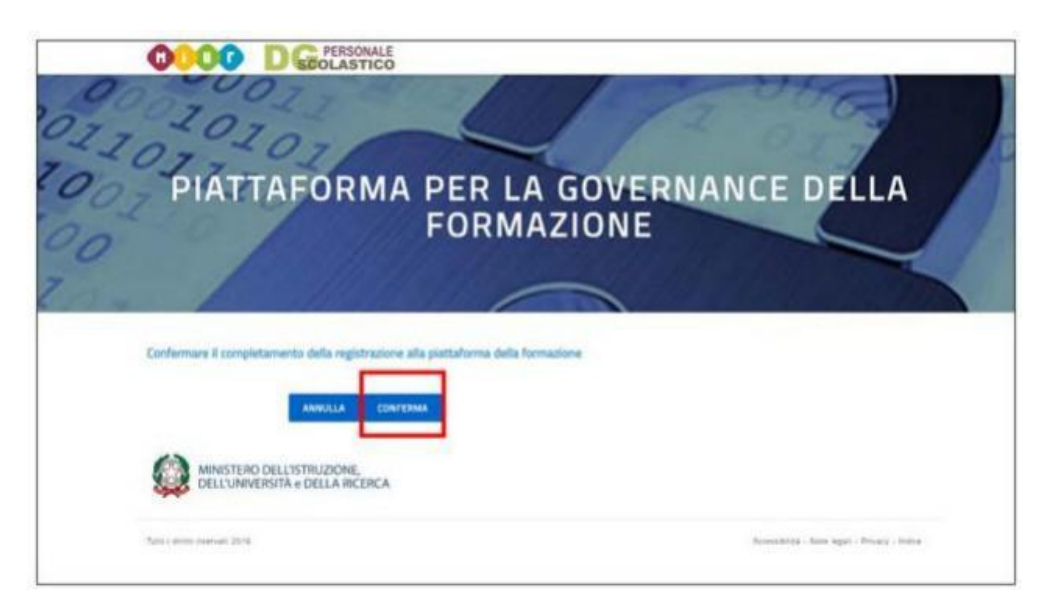

poi il tasto **Sei un Docente**:

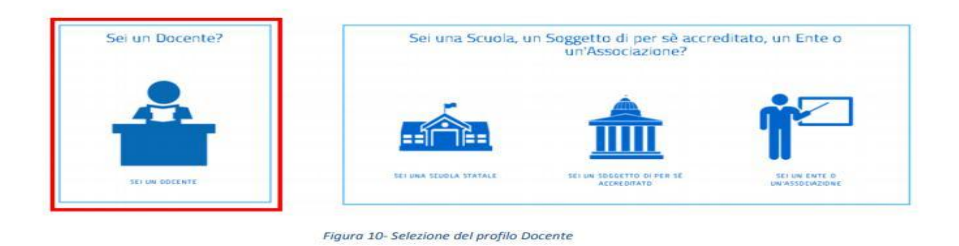

**Dopo aver specificato e confermato il proprio indirizzo elettronico istituzionale**,

l'utente riceverà l'e-mail di **Conferma registrazione al portale** e potrà accedere alle funzioni di sua competenza (profilo: Docente) presenti sulla piattaforma della formazione.

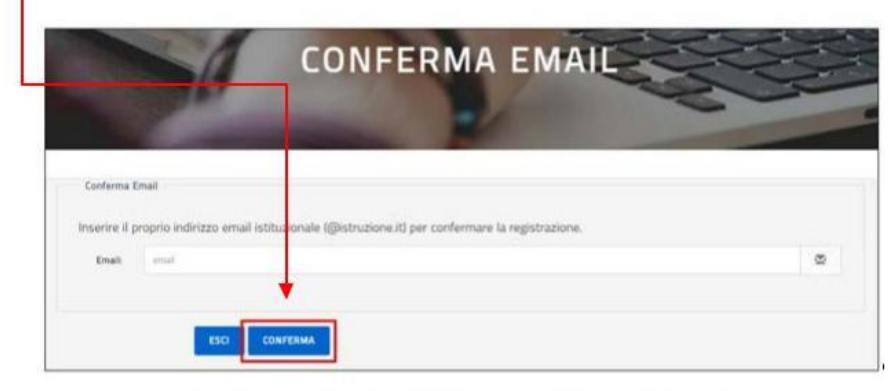

Figura 11- Registrazione al portale della formazione - indirizzo email istituzionale

Effettuato quindi il login, si aprirà la seguente videata:

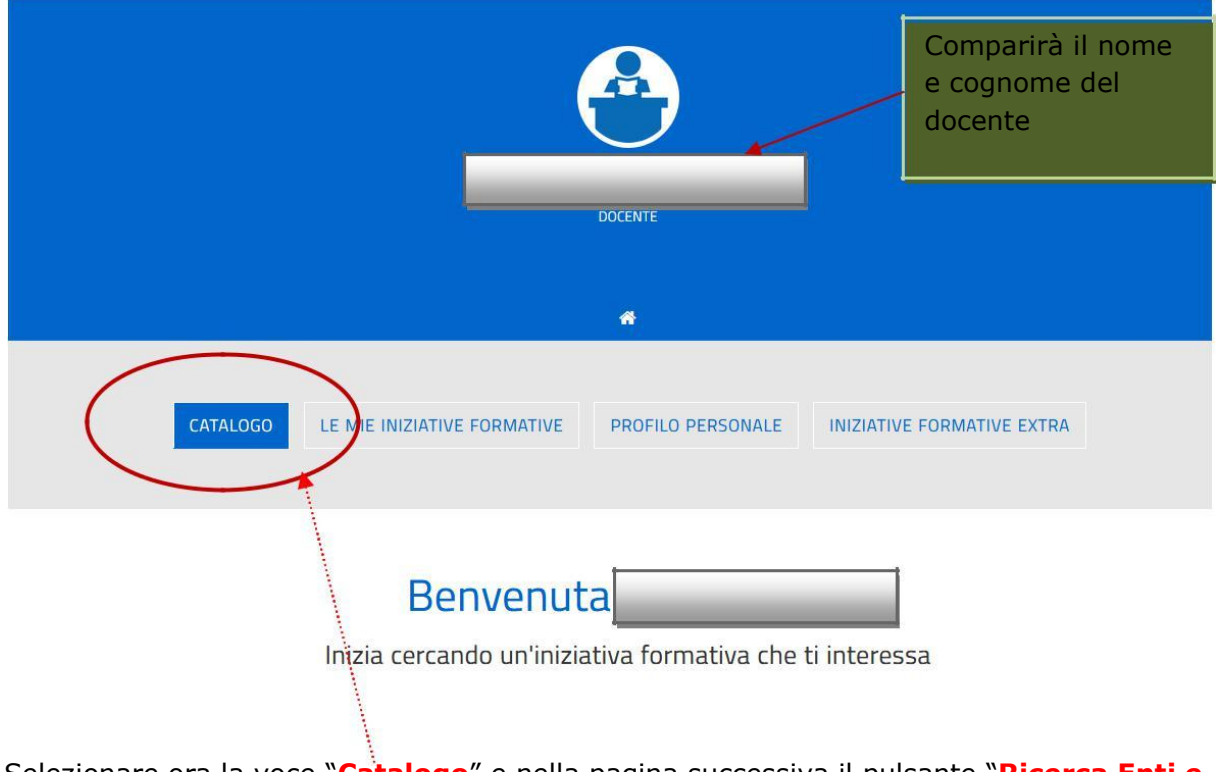

Selezionare ora la voce "**Catalogo**" e nella pagina successiva il pulsante "**Ricerca Enti e Scuole**":

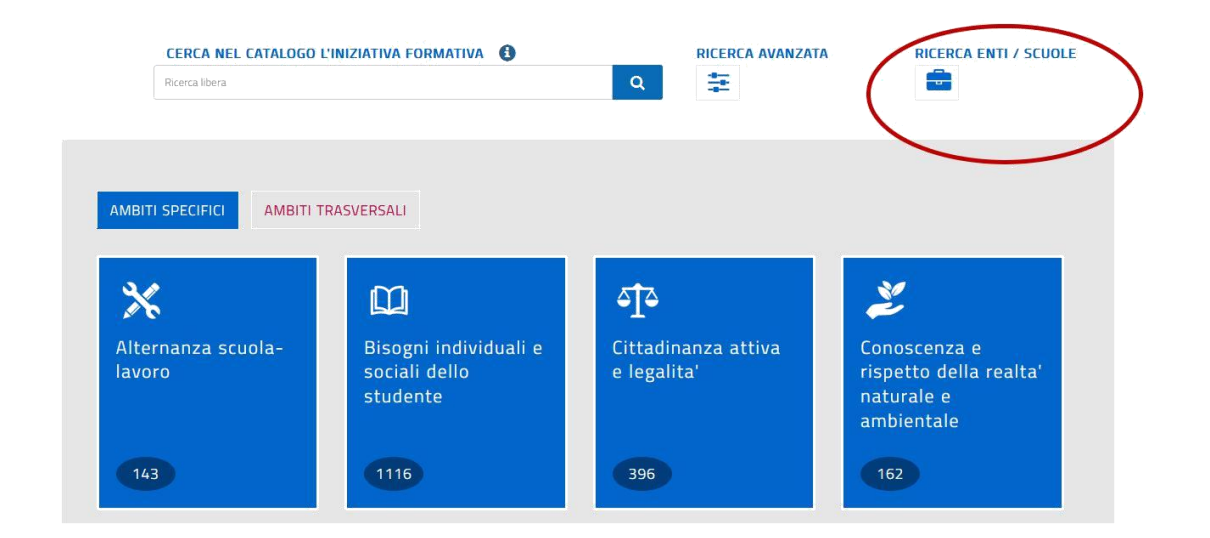

## Scegliere "**Scuole Statali**", digitare "**Buniva**" e **avviare con il tasto Invio della tastiera** l'operazione di ricerca:  $\mathbf{I}$

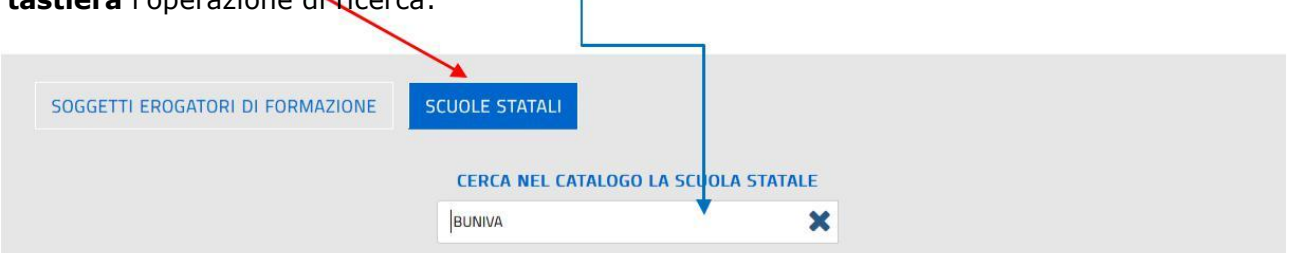

Selezionando l'icona "Visualizza" apparirà l'elenco dei corsi di formazione proposti dall'Istituto Buniva:

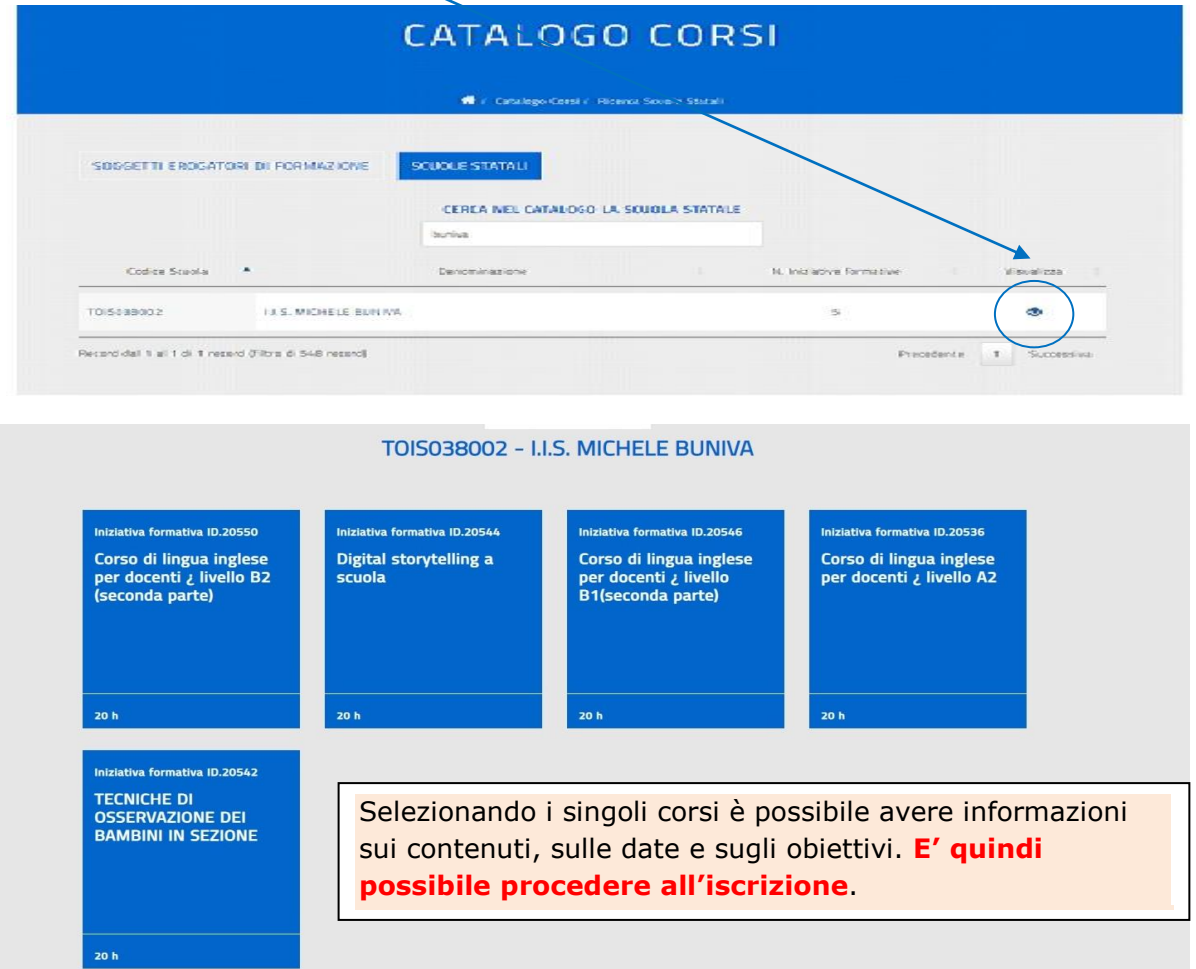